# 安裝、配置用於vSphere Web客戶端的Cisco UCSM外掛並對其進行故障排除

## 目錄

簡介 必要條件 需求 採用元件 設定 驗證 疑難排解

# 簡介

本文檔介紹如何安裝、配置適用於vSphere Web客戶端的Cisco UCS Manager外掛並對其進行故障 排除。Cisco UCSM外掛是vSphere Web Client v5.5及更高版本的擴展。它使虛擬化管理員能夠檢 視、管理和監控Cisco UCS物理基礎設施的各個方面。結果是為Virtual Center使用者提供了一個單 一窗格,以便獲取給定虛擬機器管理程式的物理和虛擬基礎架構資訊。

# 必要條件

### 需求

思科建議您瞭解、

- Cisco UCS和UCS管理器 ( UCSM 2.x和3.x )
- VMWare vCenter
- HTTP/HTTPS伺服器到主機vCenter外掛

## 採用元件

本文件中的資訊是以下列軟體和硬體版本為依據

- vCenter 5.5或更高版本
- Cisco UCS管理器外掛1.x (1.1.1和1.2.1)
- UCS管理員2.2
- VMware vSphere Web客戶端5.5
- HTTP或HTTPS伺服器上託管的外掛包。

本文中的資訊是根據特定實驗室環境內的裝置所建立。文中使用到的所有裝置皆從已清除(預設 )的組態來啟動。如果您的網路正在作用,請確保您已瞭解任何變更或設定可能造成的影響。

設定

• 下載外掛和註冊工具zip檔案,網址為:http://<u>www.cisco.com/</u> [適用於VMware vSphere Web客戶端的Cisco UCS管理器外掛](https://software.cisco.com/download/release.html?mdfid=286282669&flowid=72562&softwareid=286282010&release=1.1.1&relind=AVAILABLE&rellifecycle=&reltype=latest) [Cisco UCS管理器外掛註冊工具](https://software.cisco.com/download/release.html?mdfid=286282669&flowid=72562&softwareid=286282010&release=1.1.1&relind=AVAILABLE&rellifecycle=&reltype=latest)

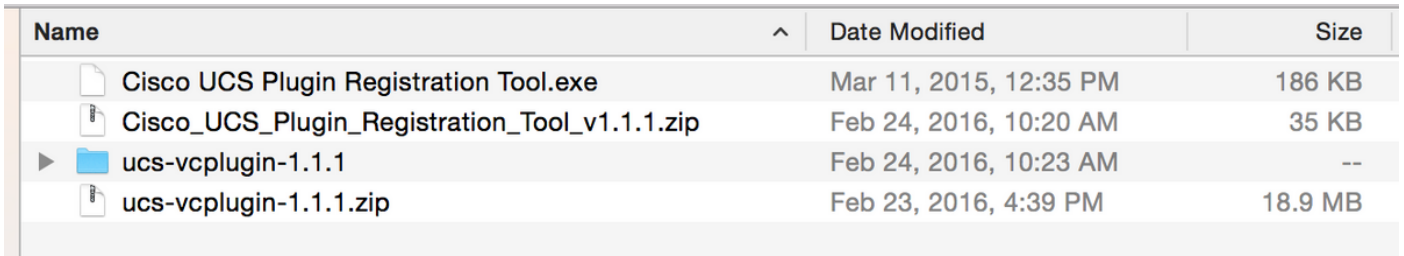

#### 步驟2.

- 安裝VMware PowerCLI 5.1或更高版本以運行註冊工具。
- 安裝VMware vCenter 5.1或更高版本。
- PowerCLI安裝嚮導 —

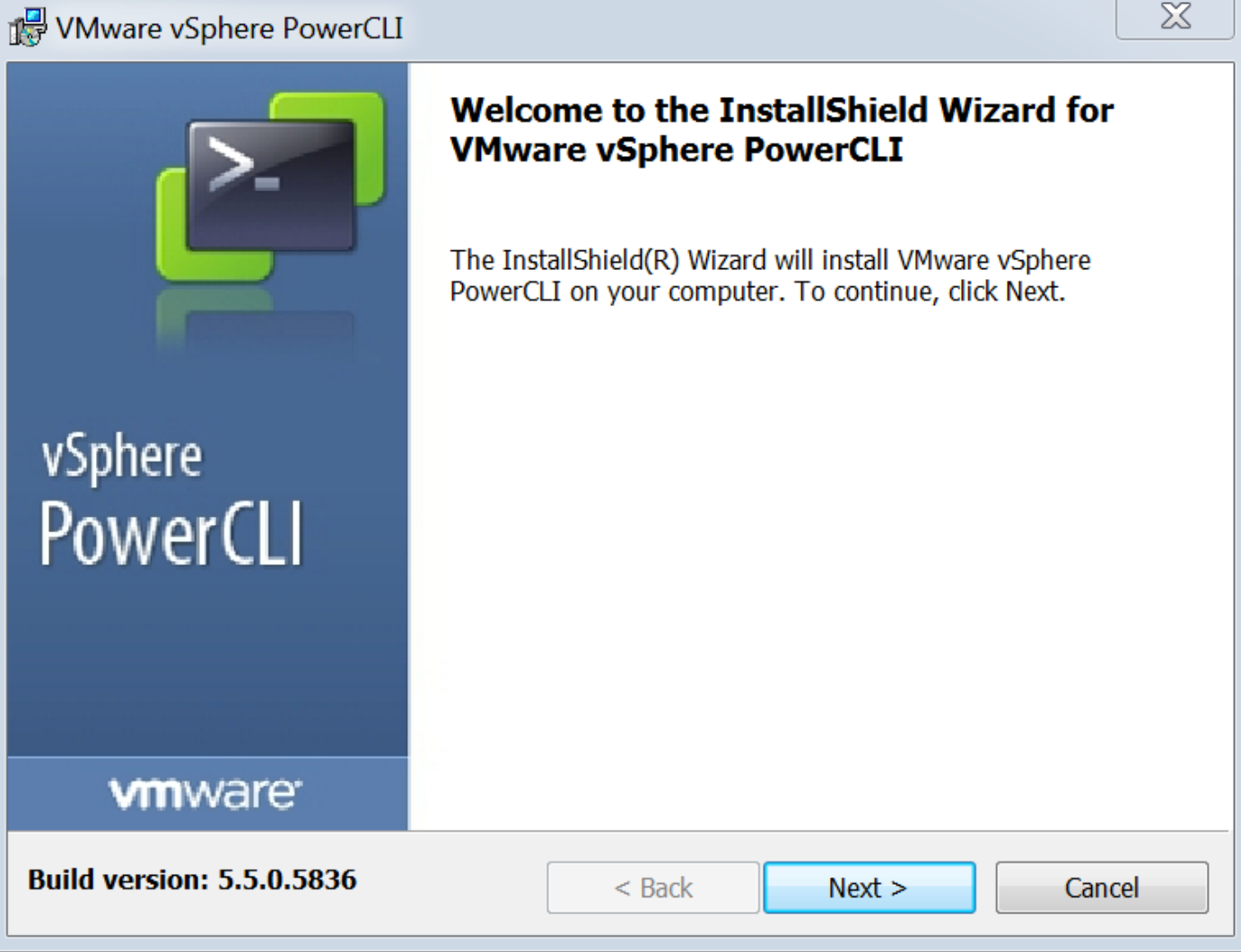

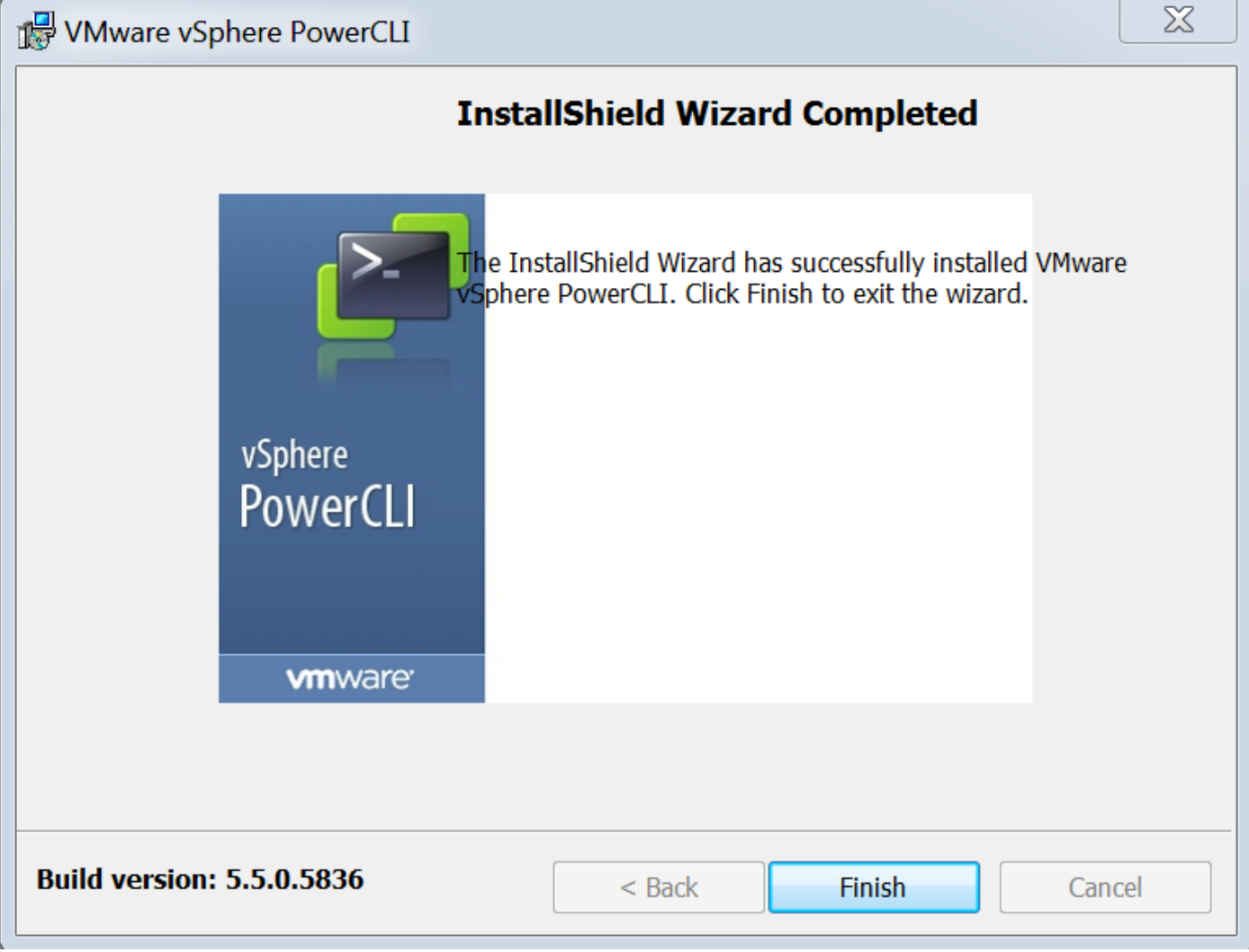

#### 步驟3.

- 安裝VMware vSphere Web客戶端5.5及其前提條件。
- 有關VMware vSphere Web客戶端前提條件的資訊,請參閱 ● http://kb.vmware.com/selfservice/microservice/ search.site?language=en\_ cmd=displayUS&KC&externalId=2005083
- 安裝vCenter。本文檔中的示例使用vCenter 5.5裝置。

#### 步驟4.

• HTTP或HTTPS伺服器上託管的外掛包

 $\leftarrow$   $\rightarrow$  C

 $\overline{a}$ 

**5.22 /software/vmware/vsphere/** 

**No September 1988** Bookmarks

**Bookmarks** 

# Index of /software/vmware/vsphere

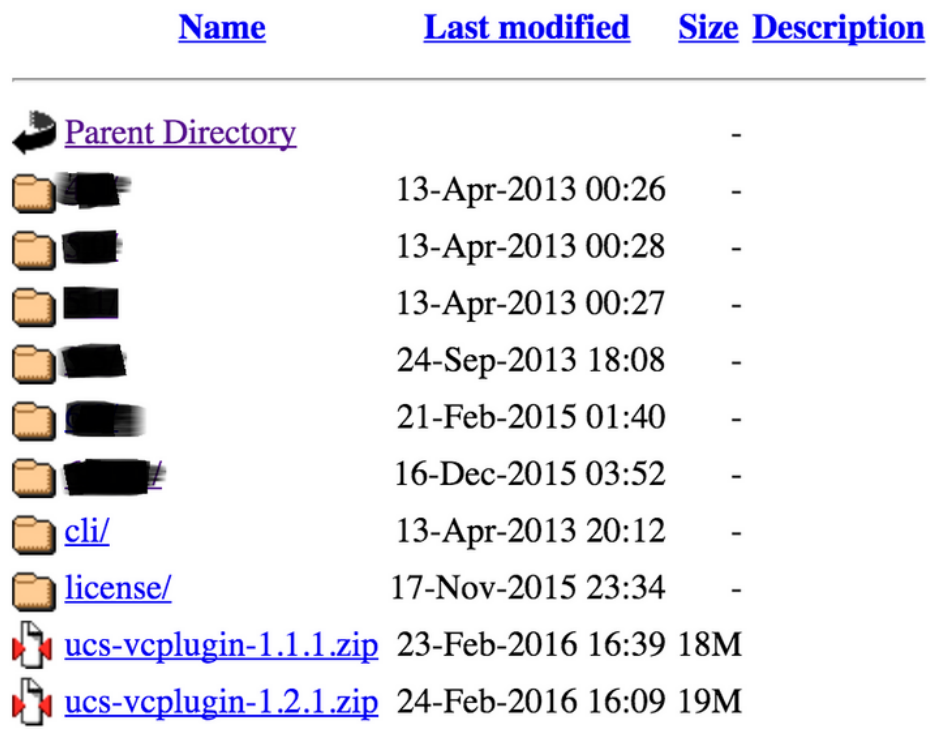

#### 步驟5.

- 解壓註冊工具,然後按兩下將其啟動。 出現Cisco UCS外掛註冊工具螢幕。
- 要註冊新外掛,請配置以下欄位: IP/主機名 vCenter伺服器的IP或主機名。使用者名稱 vCenter使用者名稱。密碼 — vCenter密碼。外掛位置: — 外掛zip檔案的HTTPS/HTTP URL。例如,[https://10.1x.1x.1/plugins/ucs/ucs-vcplugin-1.1.1.zip。按](https://10.1x.1x.1/plugins/ucs/ucs-vcplugin-1.0.1.zip.)一下「Submit」。

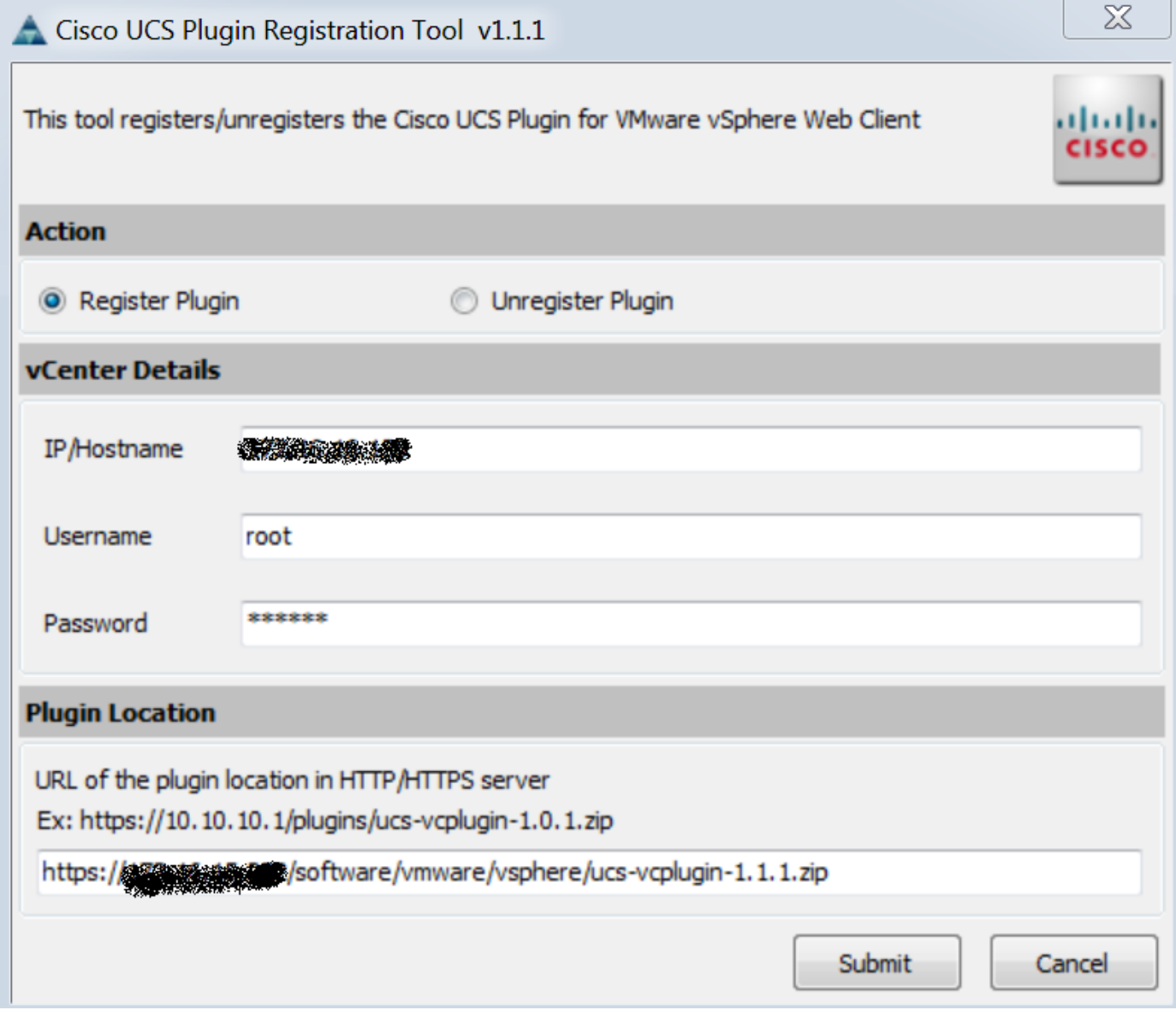

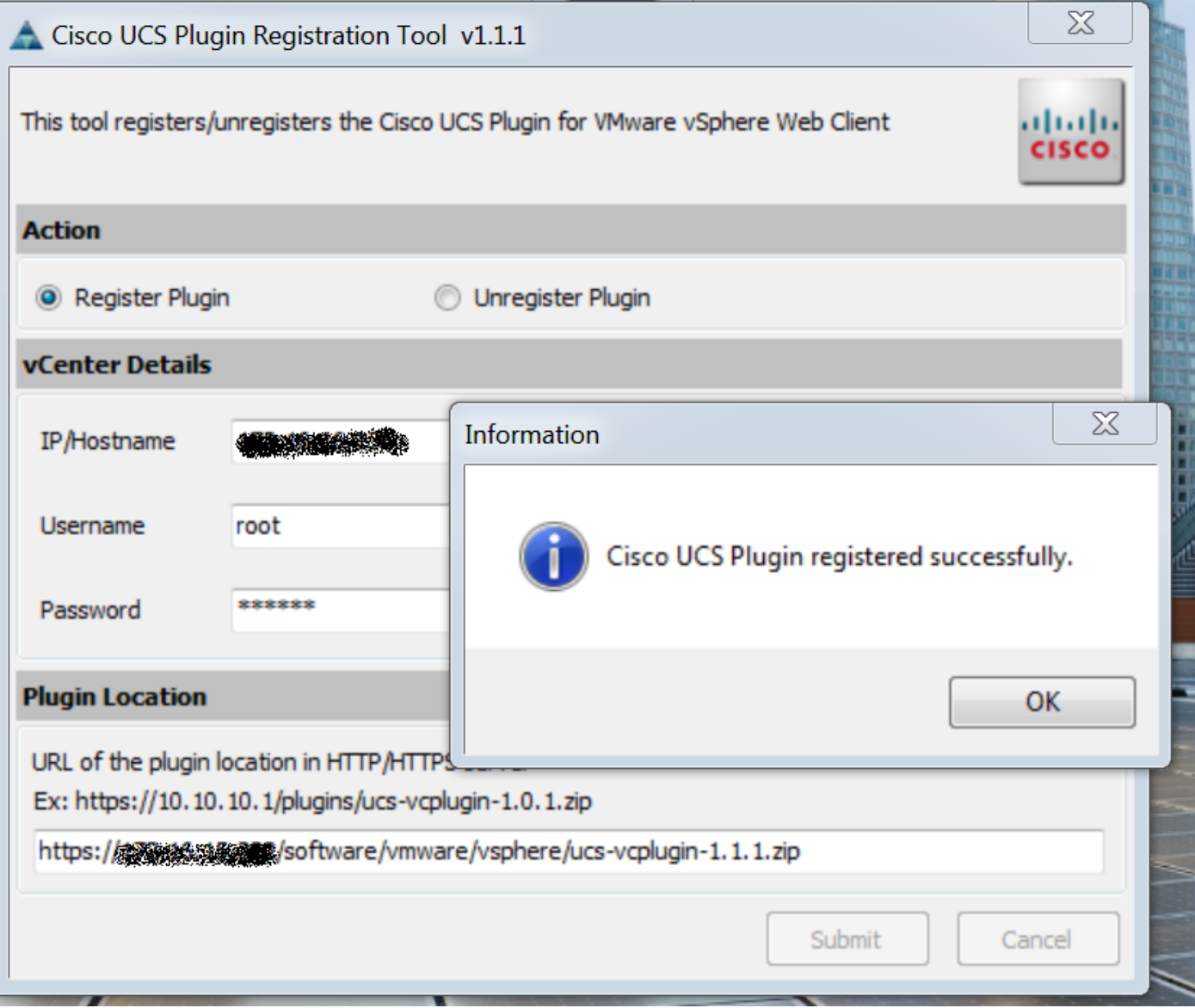

● 如果要註銷UCS Manager外掛,請選中註銷外掛覈取方塊並填寫欄位。

• 如果您正在重新註冊,您可能會看到Already Registered!警告對話方塊,顯示以下消息:「 Cisco Ucs外掛1.x已註冊。如果已經下載了外掛檔案,則在手動刪除它們並重新啟動vSphere Web客戶端服務之前,不會再次下載它們。 檢視消息,然後按一下OK以繼續。

#### 步驟6.

• 登入到vCenter以檢查是否已安裝UCSM外掛。

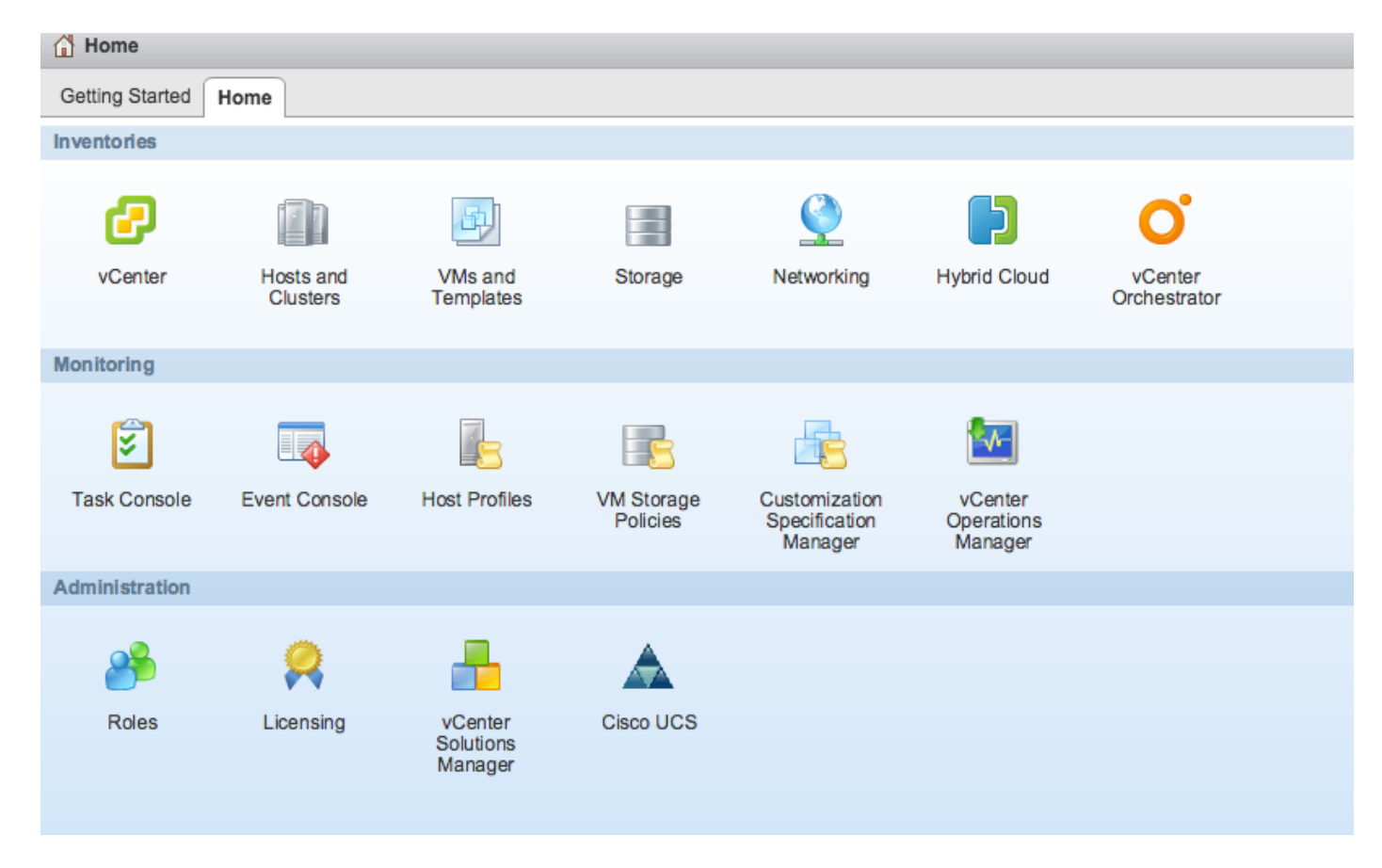

### 第7步:

- 使用vCenter上的UCSM外掛註冊UCSM域。
- 按兩下Cisco UCS外掛。
- 按一下註冊以註冊新的UCS域。

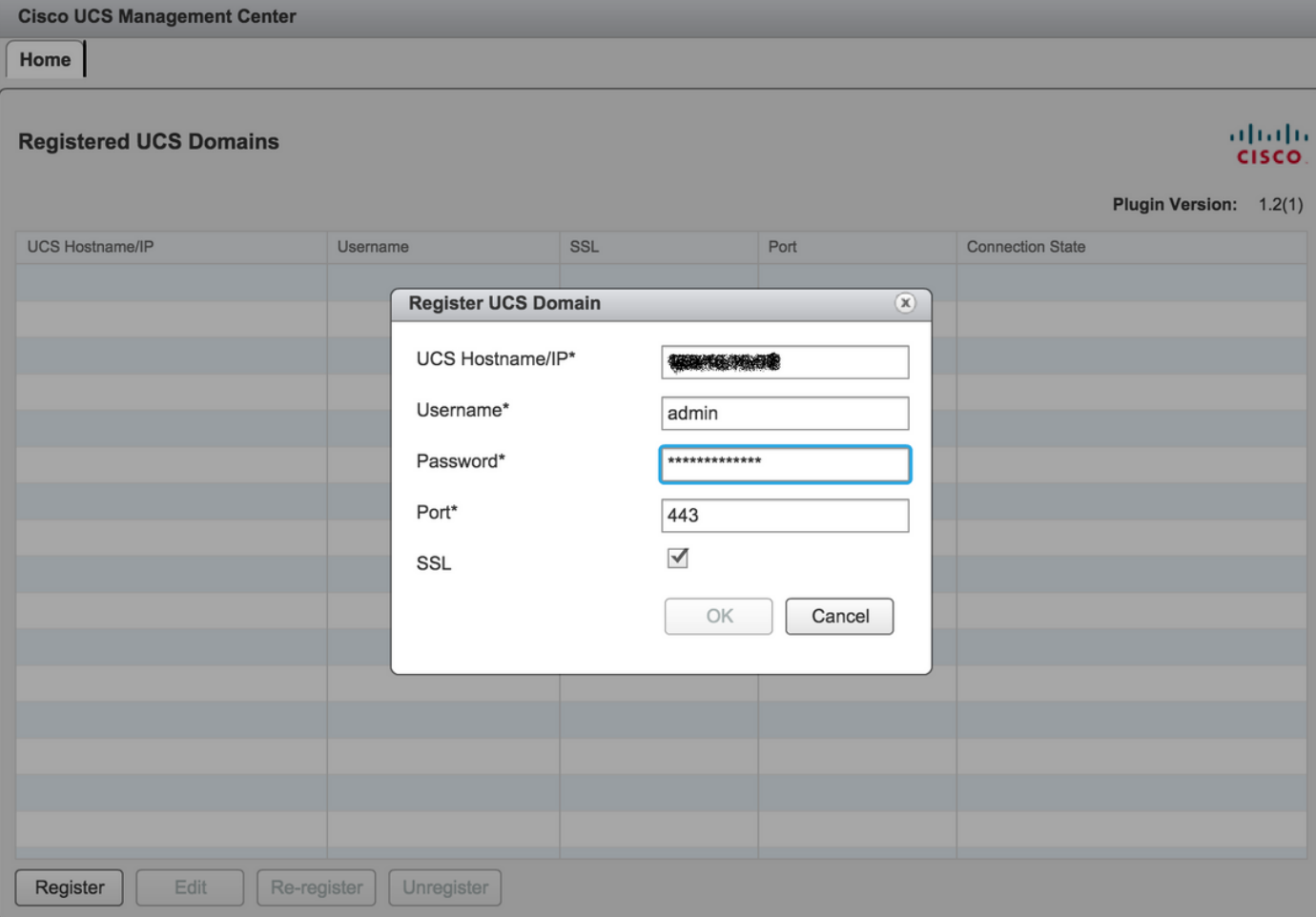

## ● 首次註冊後,您會收到錯誤,如下圖所示。

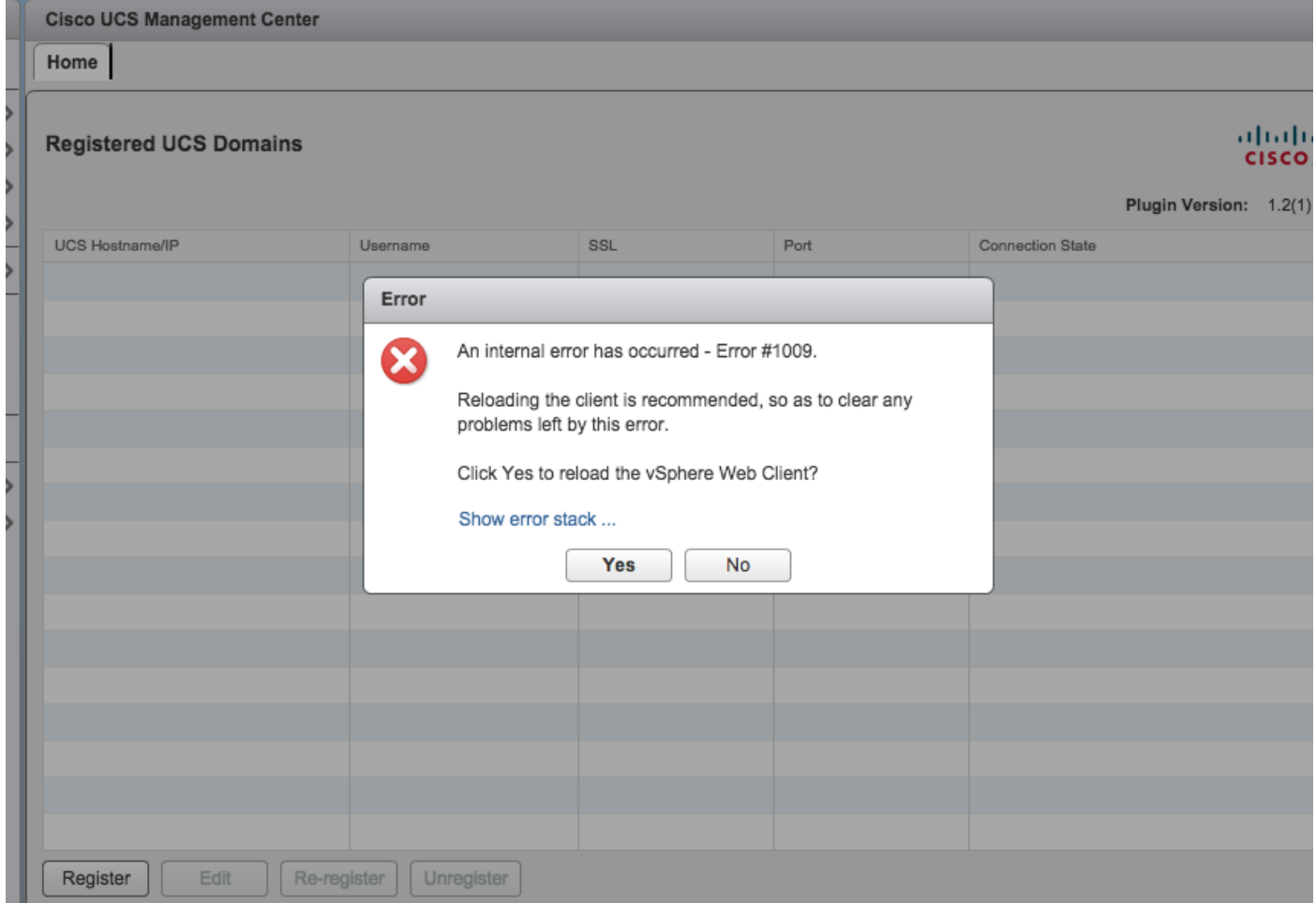

#### • 按一下Yes重新載入vSphere Web客戶端。重新登入後,您必須看到UCSM域已註冊。

**Cisco UCS Management Center** 

#### Home

#### **Registered UCS Domains**

# abab.<br>cisco.

Plugin Version: 1.2(1)

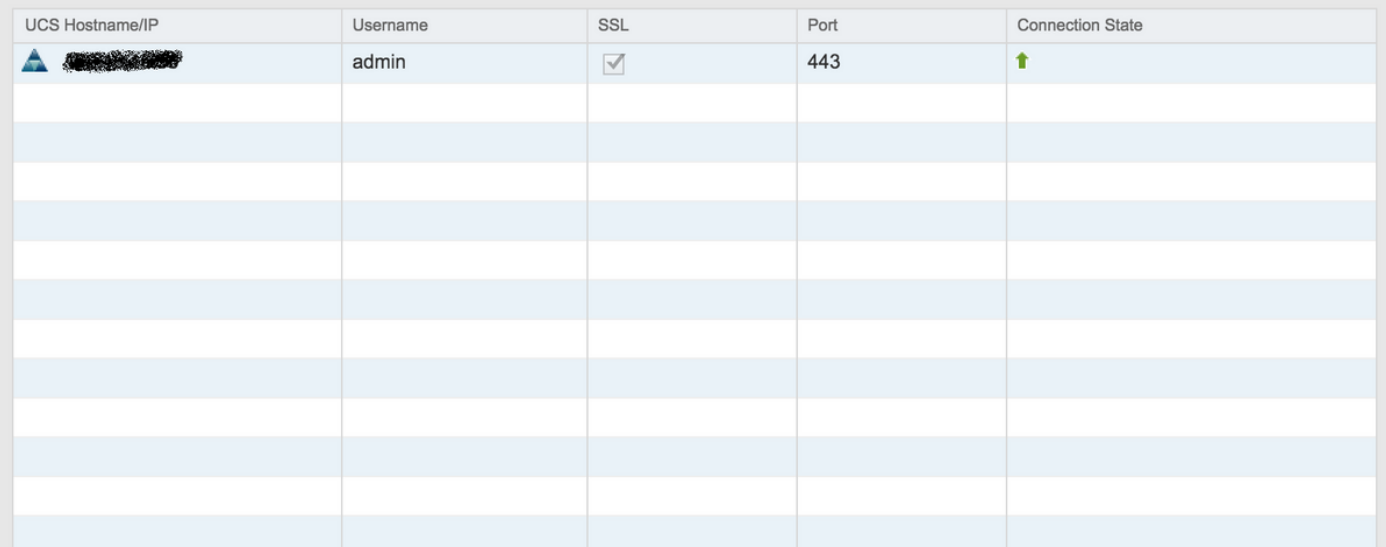

## 驗證

#### 步驟1.

#### ● 檢查UCSM域詳細資訊

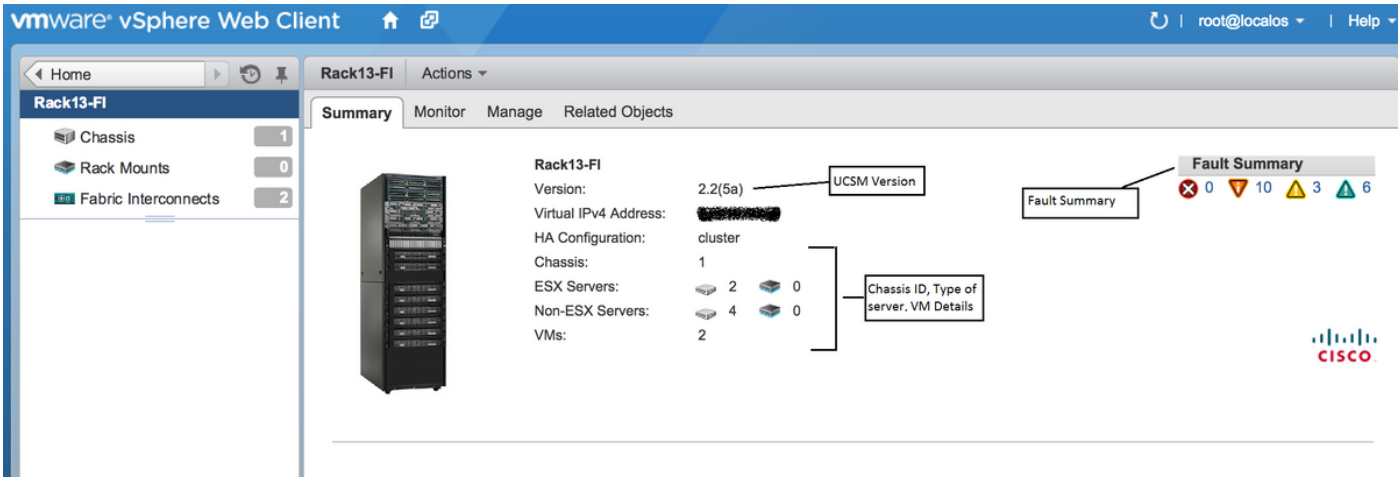

● UCSM外掛選項

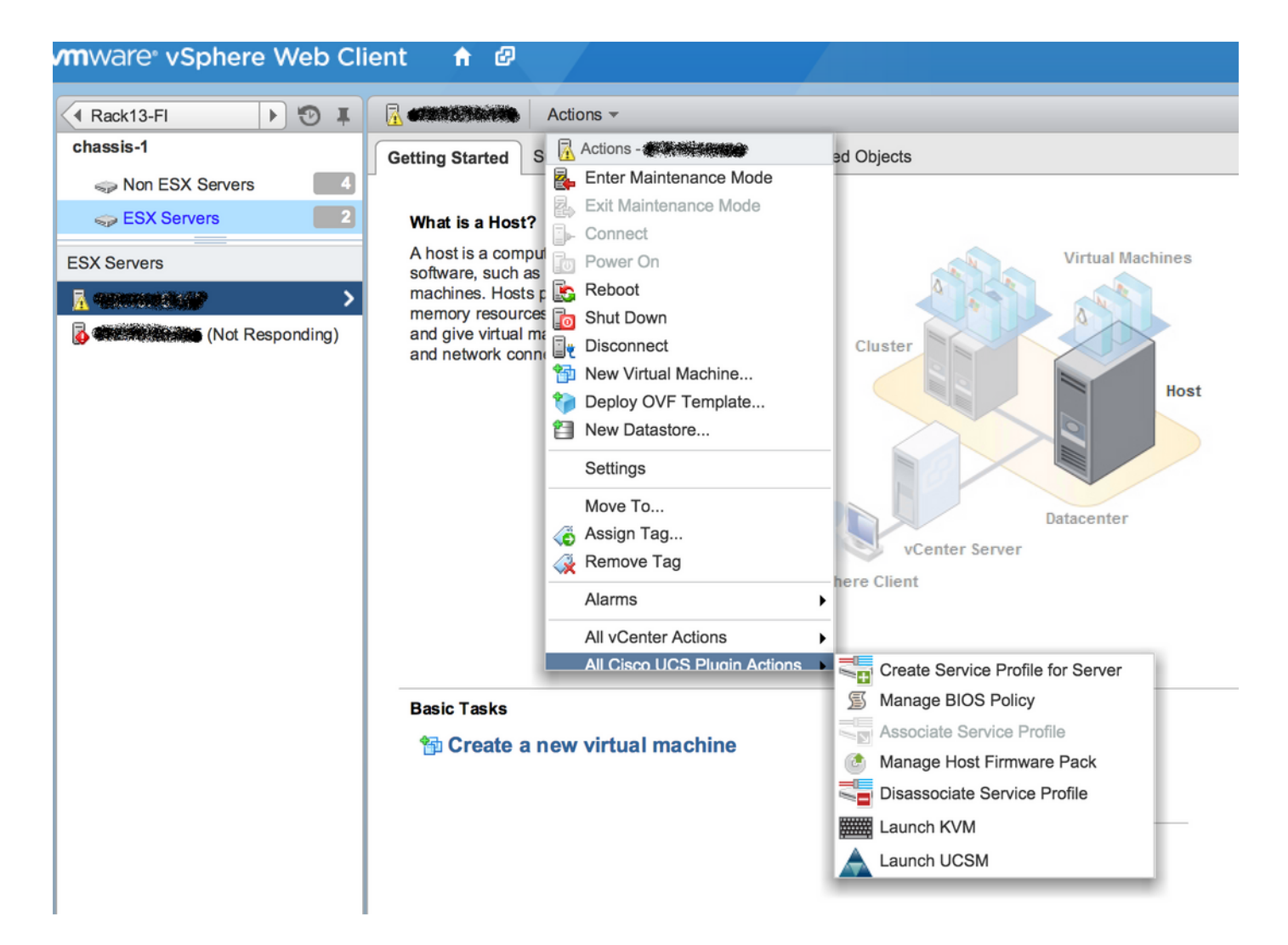

#### • 其他選項,如韌體、服務配置檔案、服務配置檔案模板、伺服器池

k.

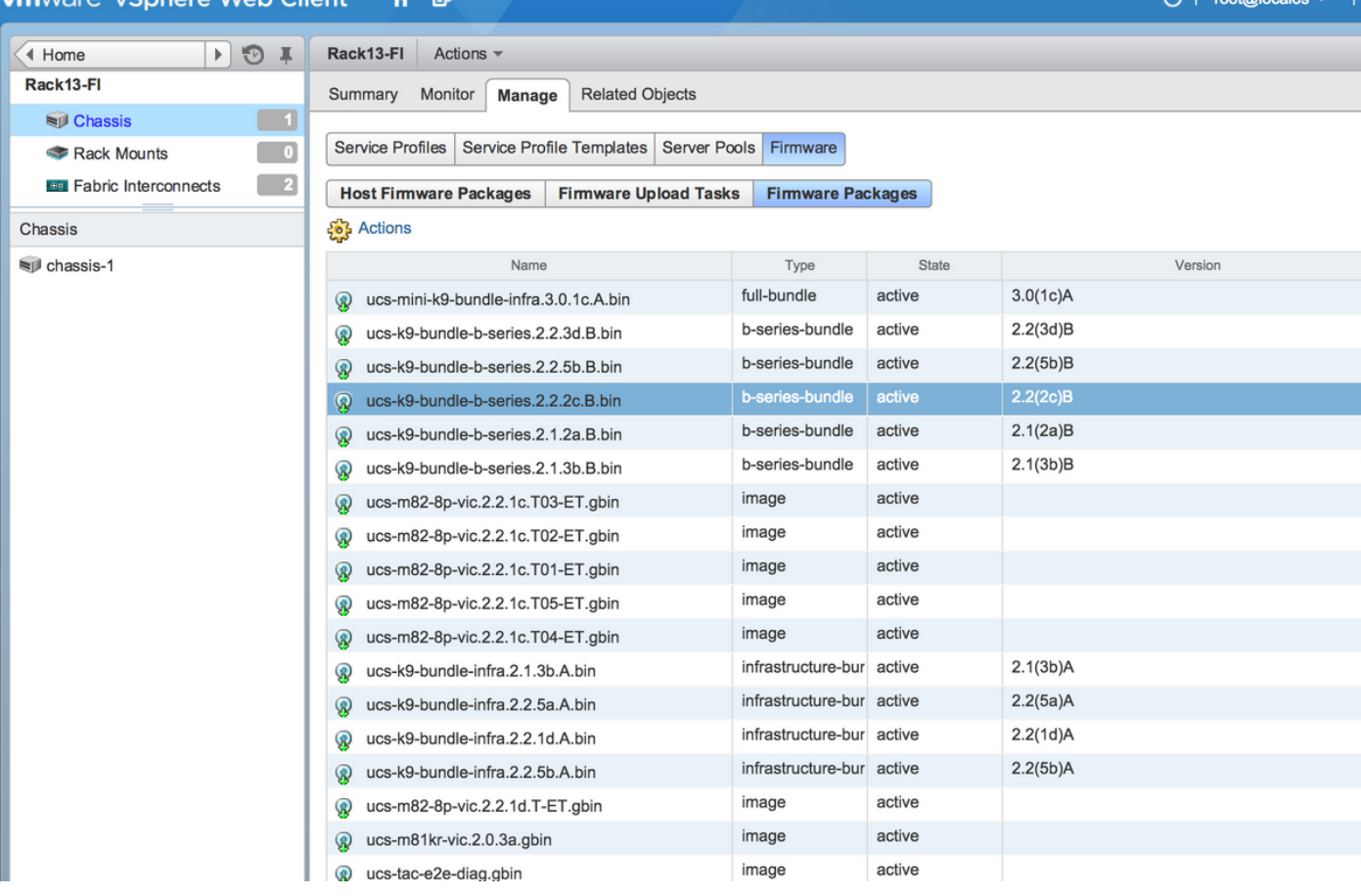

# 疑難排解

對vCenter裝置上的UCSM外掛安裝進行故障排除 —

#### 步驟1.

#### • 看看這邊的黑幫。

https://<vCenter

IP>/mob/?moid=ExtensionManager&doPath=extensionList%5b%22com%2ecisco%2eucs%2e vcplugin%22%5d%2eserver

Logout

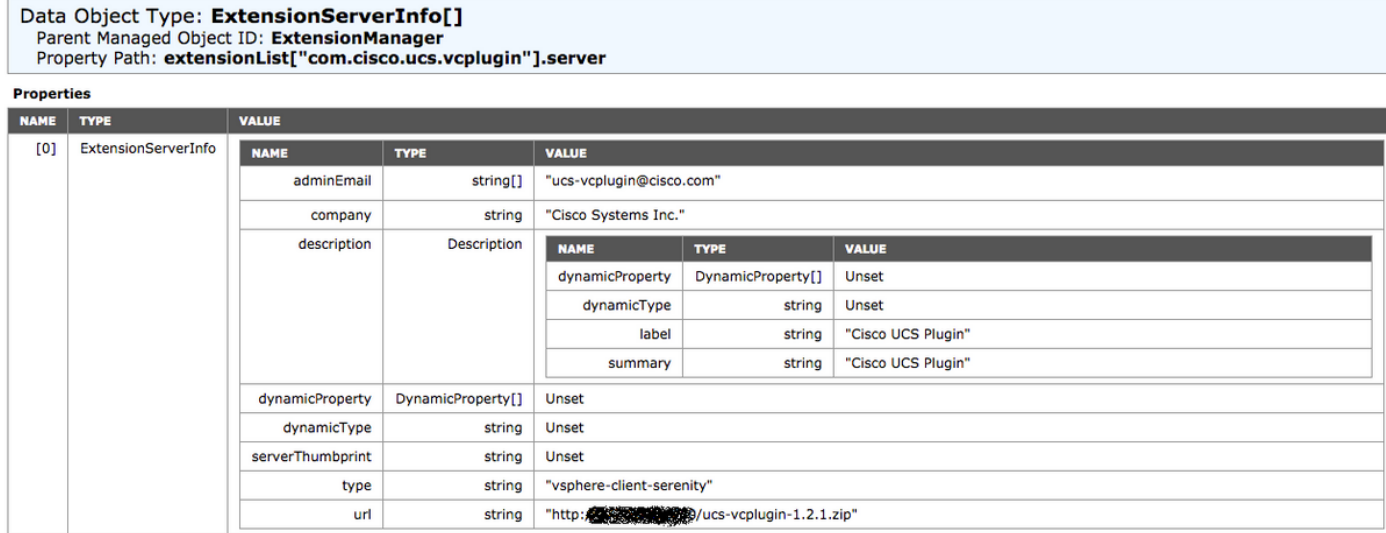

● 確保看到ucs-vcplugin zip檔案。

#### 步驟2.

- 檢查vCenter是否能夠訪問承載外掛檔案的HTTP伺服器。
- 檢查vCenter上安裝的vClient是否能夠訪問https/http外掛位置。
- 檢查連通性。
- 檢查HTTPS訪問。這是\*不工作\*設定,其中vCenter無法使用HTTPS伺服器進行身份驗證。

**localhost:/tmp #** wget https://<HTTP/HTTPS server IP>/<Plugin location>/ucs-vcplugin-1.2.1.zip --2016-02-25 07:02:15-- https://<HTTP/HTTPS server IP>/<Plugin location>/ucs-vcplugin-1.2.1.zip Connecting to <HTTP/HTTPS server IP>:443... connected.

ERROR: cannot verify <HTTP/HTTPS server IP>'s certificate, issued by `/C=--

/ST=SomeState/L=SomeCity/O=AutoGenerated/OU=SelfSignedCertificate/CN=openfiler/emailAddress=root @openfiler':

Unable to locally verify the issuer's authority.

ERROR: certificate common name `openfiler' doesn't match requested host name `<HTTP/HTTPS server IP>'.

To connect to 172.16.15.222 insecurely, use `--no-check-certificate'.

Unable to establish SSL connection.

● 檢查HTTP訪問。以下是HTTP伺服器上的網路的工作範例 —

-2016-03-03 20:35:31-- http://<HTTP/HTTPS server IP>/ucs-vcplugin-1.2.1.zip Connecting to <HTTP/HTTPS server IP>:80... connected. HTTP request sent, awaiting response... 200 OK Length: 19486526 (19M) [application/zip] Saving to: `ucs-vcplugin-1.2.1.zip.1' 100%[=============================================================>] 19,486,526 110M/s in

0.2s

2016-03-03 20:35:31 (110 MB/s) - `ucs-vcplugin-1.2.1.zip.1' saved [19486526/19486526]